## 信頼済みサイトへの登録方法

L

 本市の電子入札システム及び入札情報サービスシステムを利用するに は、「宮崎県電子入札システム」・「宮崎県入札情報サービス」のサイトを インターネットエクスプローラーの「信頼済みサイト」に登録する必要 があります。 この設定を行っていない場合、「設計書ダウンロード」等の機能が制限 されます。

## 1.信頼済みサイトへの登録方法

電子入札システム及び入札情報サービスのホームページアドレスを、インターネ ットエクスプローラーに「信頼済みサイト」として登録します。

(1)インターネットエクスプローラーを起動し、

1.「ツール」を選択します。

 2.「インターネットオプション」を選択してインターネットオプション画 面を表示してください。

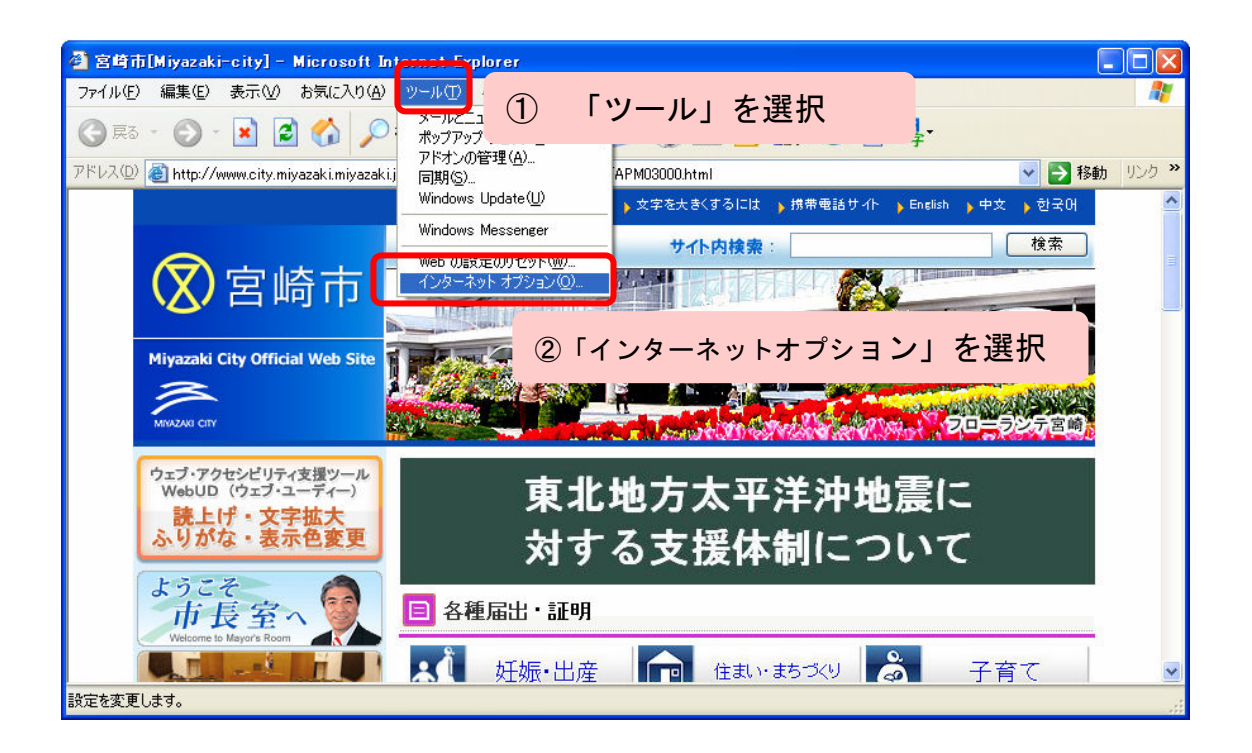

(2)インターネットオプション画面で

- 1.「セキュリティ」を押します。
- 2.「信頼済みサイト」を押します。
- 3.「サイト」を押して信頼済みサイト画面を表示します。

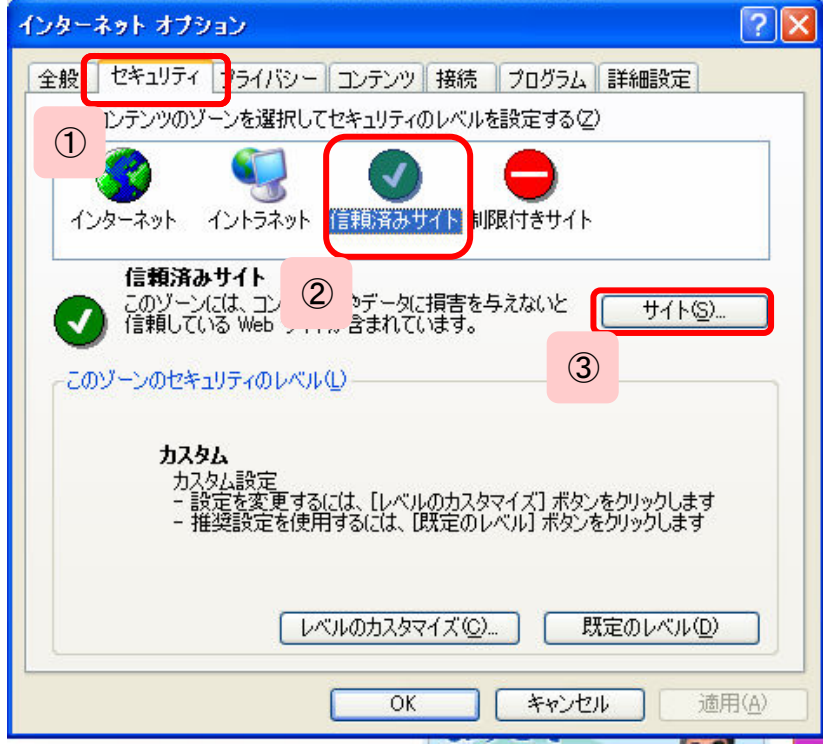

- (3)信頼済みサイト画面で
	- 1.「このゾーンのサイトにはすべてサーバーの確認(https:)を必要とする」 が選択されている場合は、チェックを外します。
	- 2.「次に Web サイトゾーンに追加する」の欄に以下のアドレスを入力します。
	- 3.「追加」ボタンを押します。
	- 4.追加した Web サイトが表示されますので確認します。

登録する Web サイトアドレス http://\*.pref.miyazaki.lg.jp/ https:// $*$ .pref.miyazaki.lg.jp/

手順2~4を繰り返して2つのアドレスを登録してください。

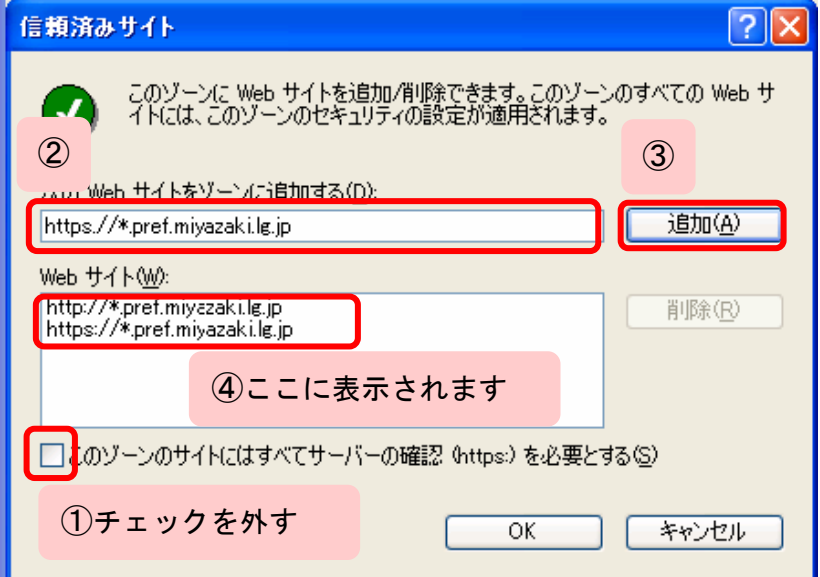

- (4)信頼済みサイトのセキュリティを変更します。
	- 1.「レベルのカスタマイズ」ボタンを押してください。

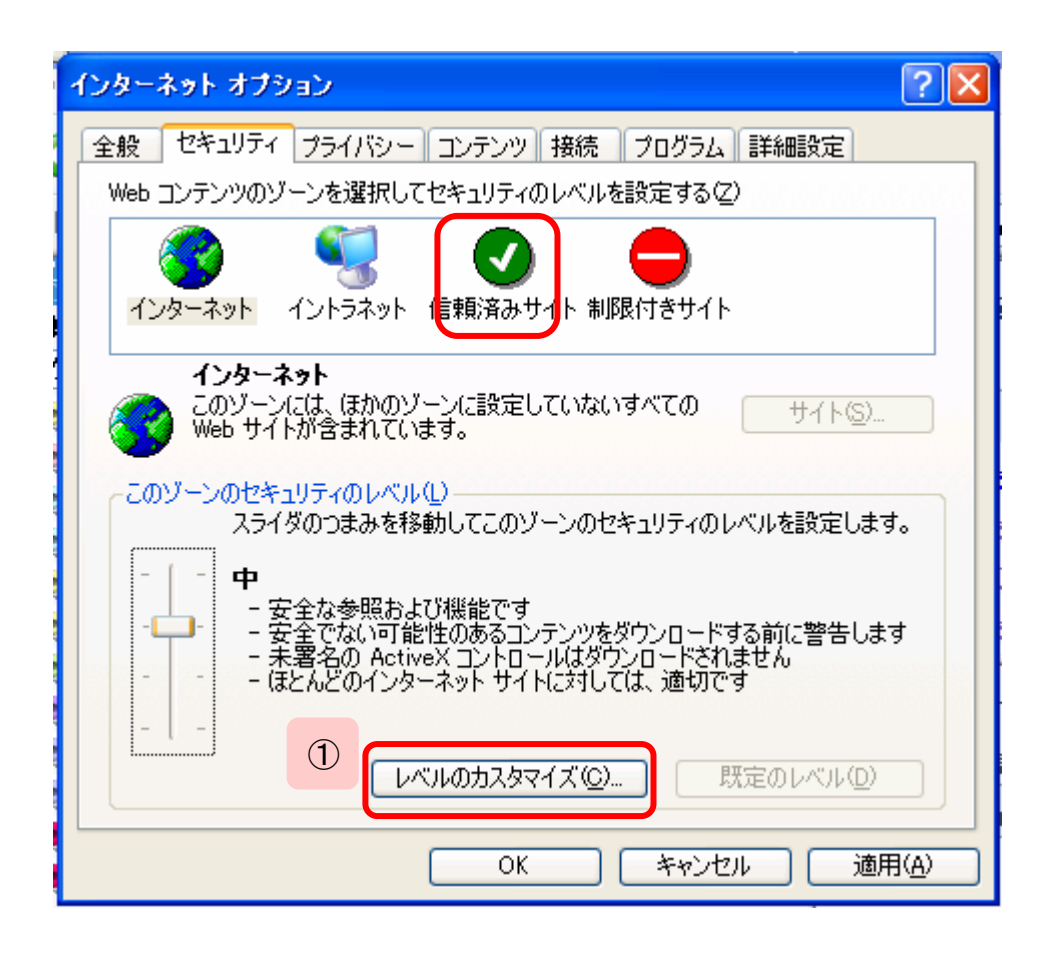

(5)セキュリティの設定画面

「信頼済みサイト」に今回登録する電子入札システム関係の 2つのサイト以外が登録されていない場合は、カスタム設定の リセットで【中】を選択して「リセット」ボタンを押した後に 以下の作業を行うことをお勧めします。

- 1.「ポップアップブロックの使用」の項目を確認し、「無効にする」を選択し ます。
- 2.「ファイルのダウンロード時に自動的にダイアログを表示」の項目を確認し、 「有効にする」を選択します。
- 3.「OK」ボタンを押します。

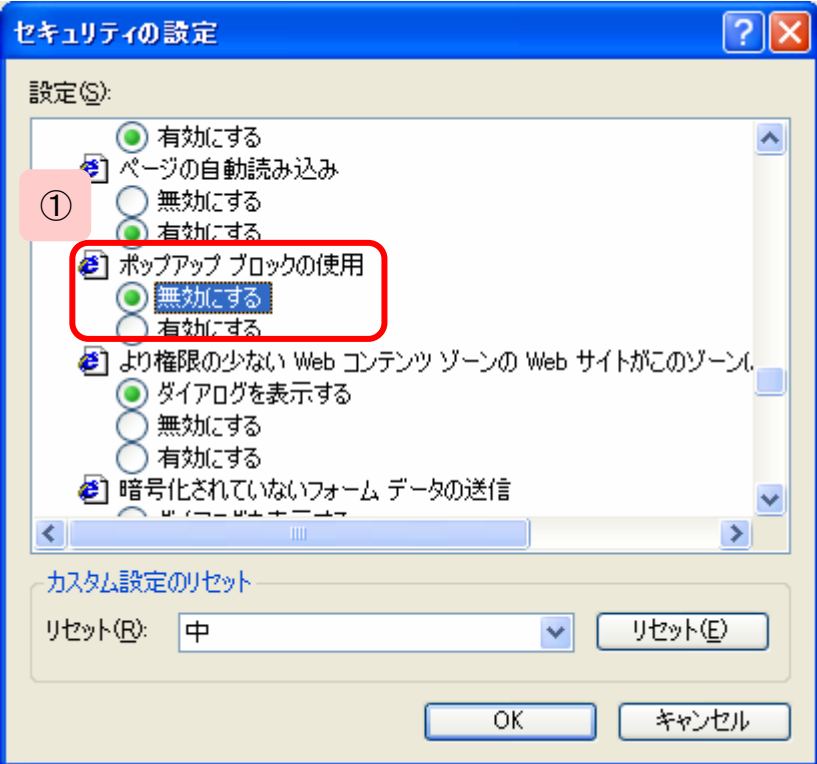

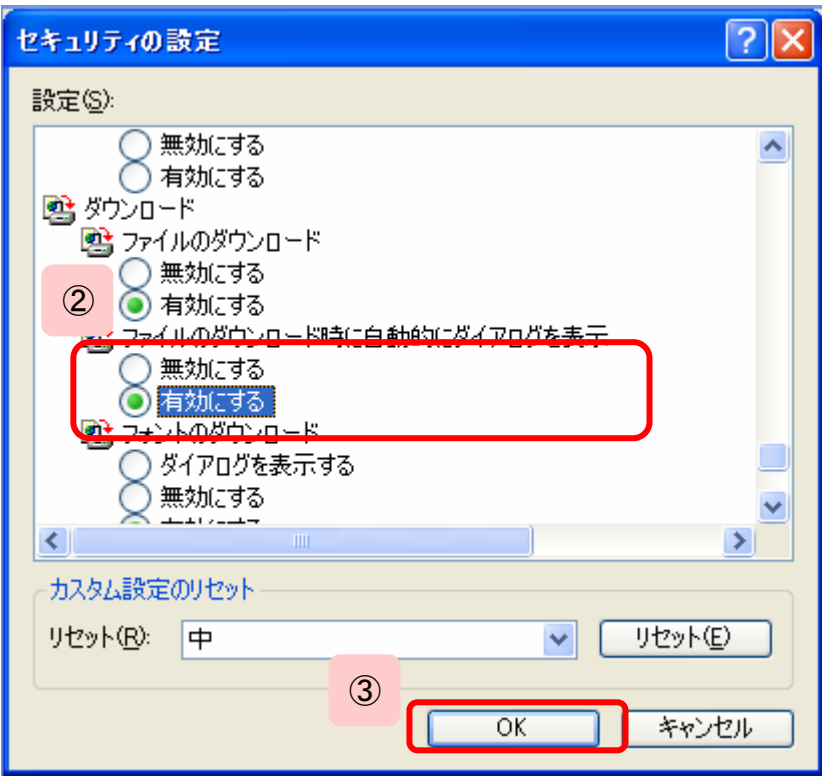

「インターネットのプロパティ」画面は「OK」ボタンを押して閉じてください。 現在開いているインターネットエクスプローラーは全て閉じてください。

以上で信頼済みサイトへの登録設定は終了です。お疲れ様でした。